# Käyttöopas

© Copyright 2016 HP Development Company, L.P.

Windows on Microsoft Corporationin rekisteröity tavaramerkki tai tavaramerkki Yhdysvalloissa ja/tai muissa maissa.

DTS-patenteista on tietoa sivustolla <http://patents.dts.com>. Valmistettu DTS Licensing Limitedin lisenssillä. DTS, symboli, & DTS ja symboli yhdessä ovat rekisteröityjä tavaramerkkejä. DTS Studio Sound on DTS, Inc:n tavaramerkki ©. Kaikki oikeudet

pidätetään **Sdts**.

Tässä olevat tiedot voivat muuttua ilman ennakkoilmoitusta. Ainoat HP:n tuotteita ja palveluja koskevat takuut mainitaan erikseen kyseisten tuotteiden ja palveluiden mukana toimitettavissa takuuehdoissa. Tässä aineistossa olevat tiedot eivät oikeuta lisätakuisiin. HP ei vastaa tässä esiintyvistä mahdollisista teknisistä tai toimituksellisista virheistä tai puutteista.

Ensimmäinen painos: Heinäkuu 2016

Oppaan osanumero: 903663-351

#### **Tuotetta koskeva ilmoitus**

Tässä oppaassa on tietoja ominaisuuksista, jotka ovat yhteisiä useimmille tuotteille. Omassa tietokoneessasi ei välttämättä ole kaikkia näitä ominaisuuksia.

Kaikki ominaisuudet eivät ole käytettävissä kaikissa Windows-versioissa. Järjestelmiin voidaan tarvita päivitettyjä ja/tai erikseen hankittavia laitteistoja, ohjaimia, ohjelmistoja tai BIOS-päivitys, jotta saisit täyden hyödyn Windows-toiminnoista. Katso lisätietoja osoitteesta<http://www.microsoft.com>.

Löydät uusimmat käyttöoppaat tuotteellesi siirtymällä osoitteeseen [http://www.hp.com/](http://www.hp.com/support) [support](http://www.hp.com/support) ja valitsemalla maasi. Valitse **Etsi tuotteesi** ja toimi näyttöön tulevien ohjeiden mukaan.

#### **Ohjelmiston käyttöehdot**

Asentamalla, kopioimalla, lataamalla tai muuten käyttämällä mitä tahansa tähän tietokoneeseen esiasennettua ohjelmistoa sitoudut noudattamaan HP:n käyttöoikeussopimuksen (EULA) ehtoja. Jos et hyväksy näitä käyttöoikeusehtoja, ainoa vaihtoehtosi on palauttaa käyttämätön tuote kokonaisuudessaan (sekä laitteisto että ohjelmisto) 14 päivän kuluessa, jolloin saat hyvityksen ostopaikan noudattaman hyvityskäytännön mukaan.

Saadaksesi lisätietoja tai pyytääksesi tietokoneen hinnan täyden hyvityksen, ota yhteys myyjään.

### **Turvallisuusohjeet**

**VAROITUS!** Älä pidä tietokonetta suoraan sylissä tai tuki tietokoneen jäähdytysaukkoja. Näin voit vähentää lämmön aiheuttamien vammojen sekä tietokoneen ylikuumenemisen riskiä. Käytä tietokonetta vain kovalla ja tasaisella alustalla. Älä peitä tietokoneen ilmanvaihtoa asettamalla tietokoneen viereen (valinnaista) tulostinta tai muuta vastaavaa kovaa esinettä tai tyynyä, mattoa, vaatetta tai muuta vastaavaa pehmeää esinettä. Älä päästä verkkovirtalaitetta kosketukseen ihon tai tyynyn, maton, vaatteen tai muun vastaavan pehmeän pinnan kanssa käytön aikana. Tämä tietokone ja verkkovirtalaite täyttävät kansainvälisessä informaatioteknologian laitteiden turvallisuutta koskevassa IEC 60950-1 -standardissa määritetyt käyttäjälle soveltuvien pintalämpötilarajojen määräykset.

# Sisällysluettelo

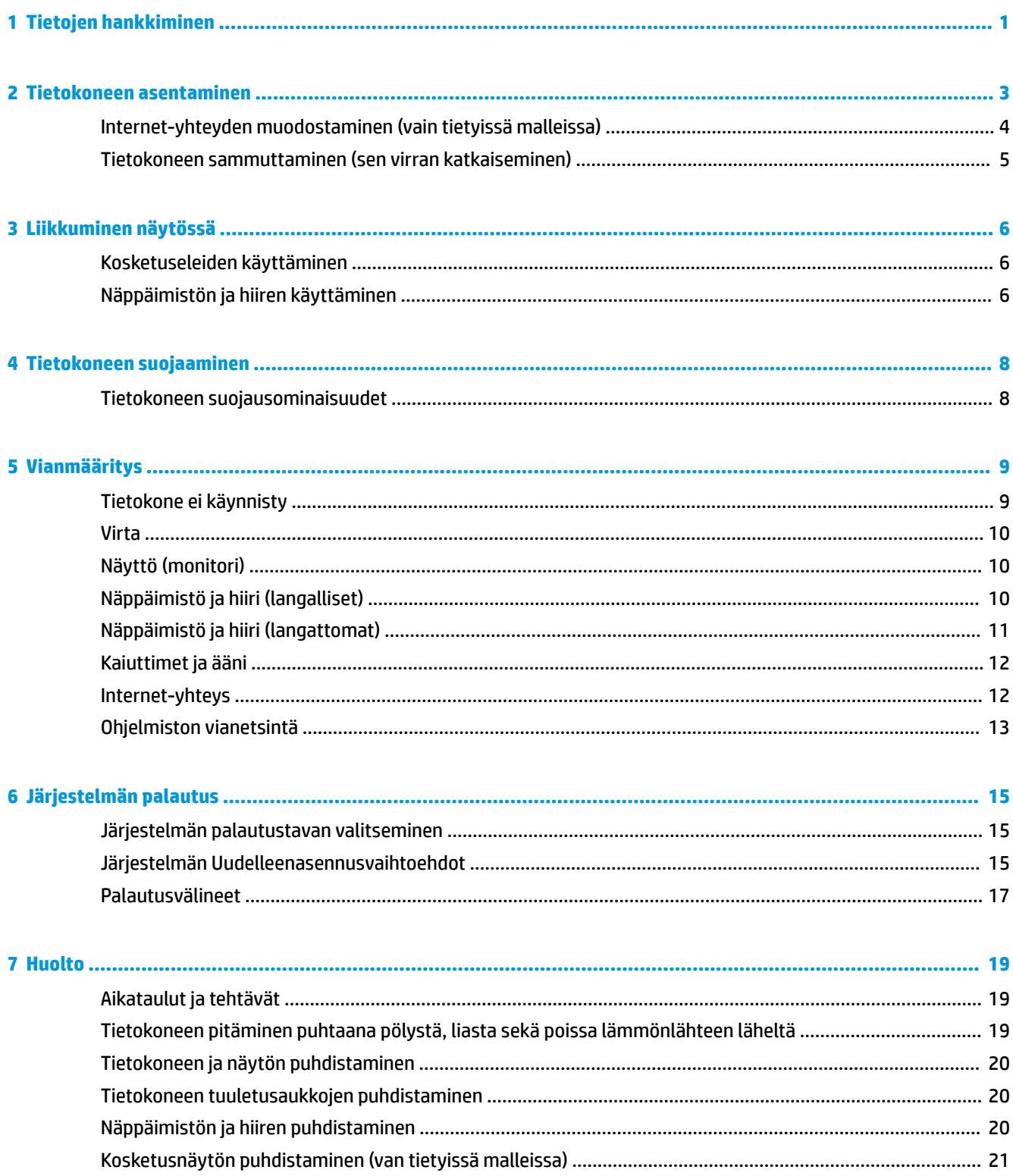

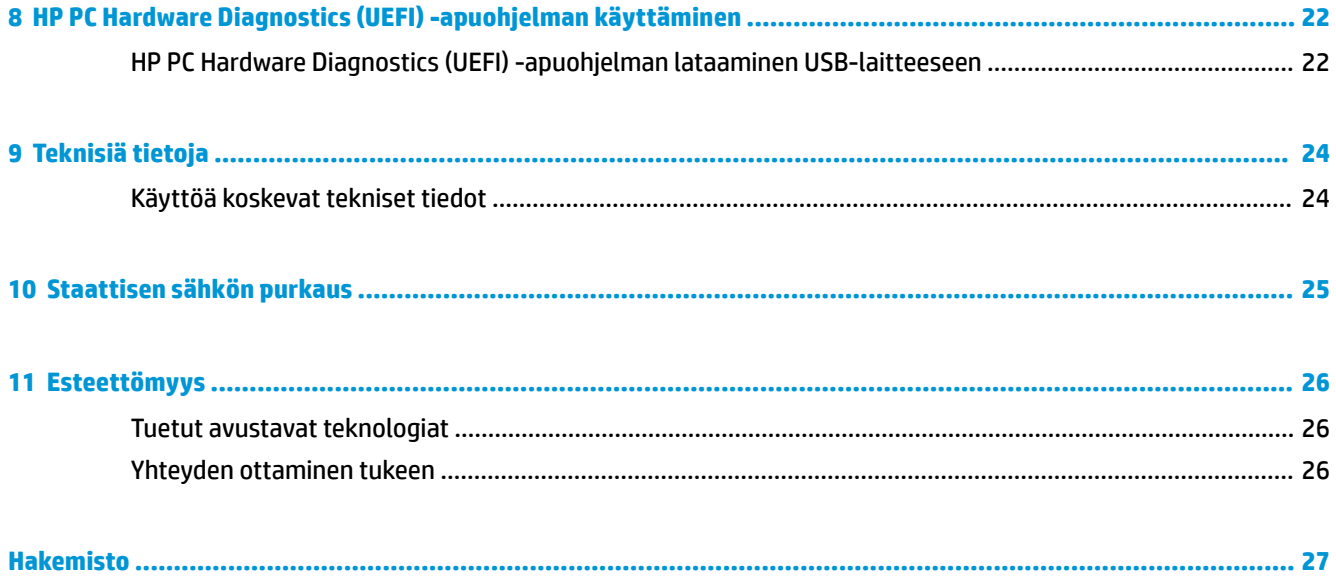

# <span id="page-6-0"></span>**1 Tietojen hankkiminen**

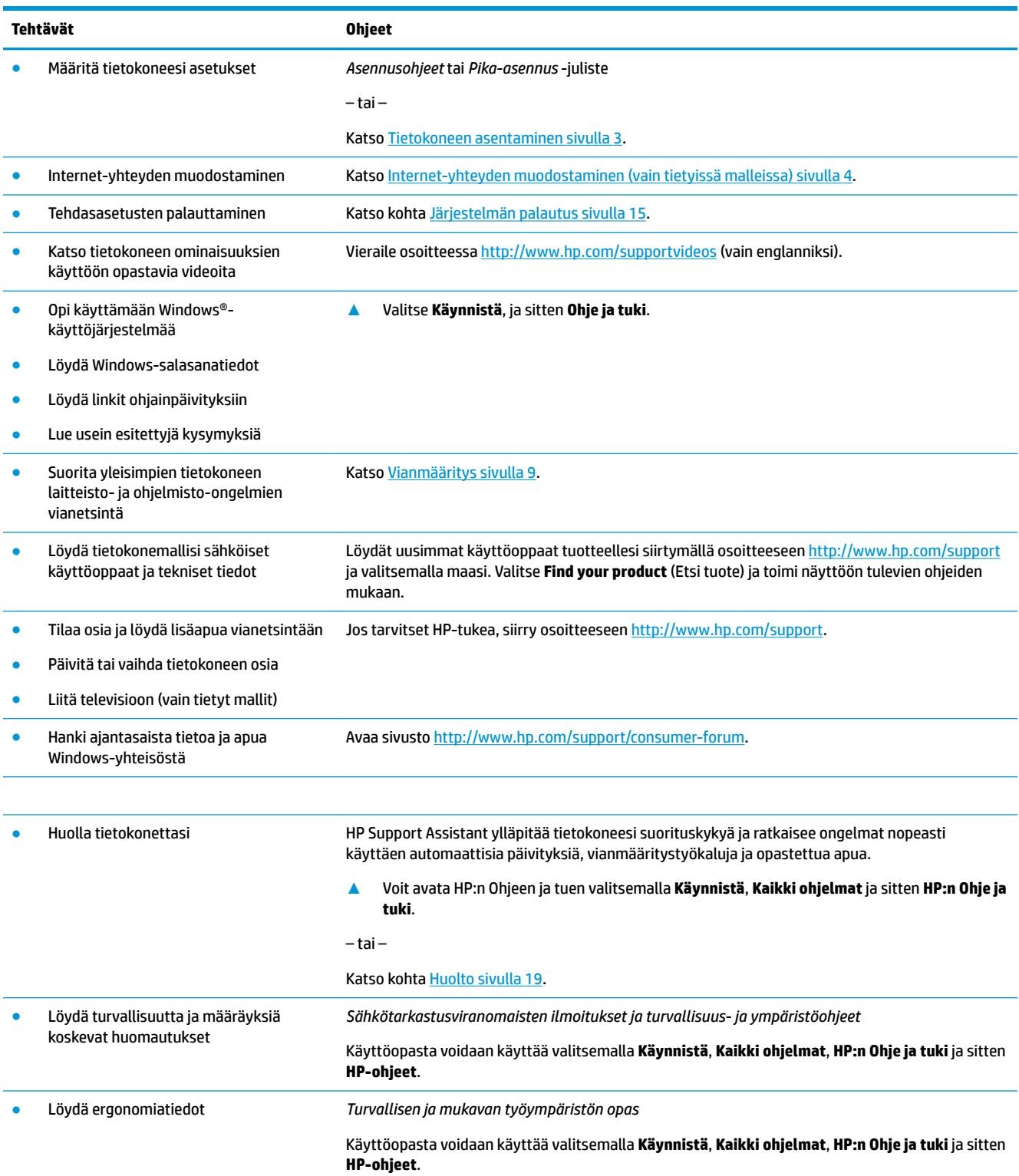

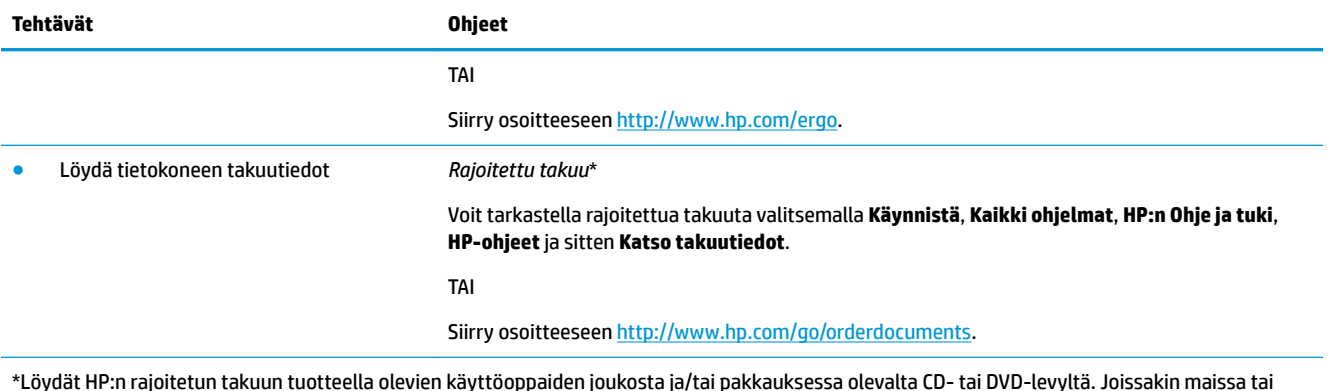

\*Löydät HP:n rajoitetun takuun tuotteella olevien käyttöoppaiden joukosta ja/tai pakkauksessa olevalta CD- tai DVD-levyltä. Joissakin maissa tai joillakin alueilla HP voi toimittaa takuun tuotteen mukana myös painetussa muodossa. Niissä maissa ja alueilla, joissa takuuta ei toimiteta painetussa muodossa, voit tilata sen osoitteesta <u>http://www.hp.com/go/orderdocuments</u>. Aasian ja Tyynenmeren alueella ostettujen tuotteiden osalta voit kirjoittaa HP:lle osoitteeseen POD, PO Box 161, Kitchener Road Post 2ffice, Singapore 912006. Liitä mukaan tuotenimi, oma nimesi, puhelinnumero ja postiosoite.

# <span id="page-8-0"></span>**2 Tietokoneen asentaminen**

**VAROITUS!** Sähköiskuvaaran ja laitteiston vahingoitumisvaaran välttäminen:

- Aseta tietokone paikkaan, jossa se on suojassa vedeltä, pölyltä, kosteudelta ja lialta. Nämä ympäristön tekijät voivat lisätä lämpötilaa tietokoneessa tai aiheuttaa tulipalon tai sähköiskun.
- Älä kytke virtajohdon maadoitusnastaa pois käytöstä. Maadoitusnasta on tärkeä turvaominaisuus.
- Kytke virtajohto pistorasiaan, johon on aina vaivaton pääsy.
- Katkaise virta laitteesta irrottamalla virtajohto pistorasiasta. Jotta et altistuisi suoraan lasersäteelle, älä yritä avata CD- tai DVD-aseman koteloa.
- Virtalähde on esiasetettu sopimaan tietokoneen hankintamaan/-alueen jännitteeseen. Jos muutat, tarkista uuden kohteen jännitevaatimukset ennen tietokoneen kytkemistä pistorasiaan.

Lue *Turvallisen ja mukavan työympäristön opas* vakavan henkilönvamman välttämiseksi. Avaa opas siirtymällä osoitteeseen [http://www.hp.com/ergo.](http://www.hp.com/ergo)

- **1.** Aseta tietokone paikkaan, jossa tuuletusaukkojen edessä ei ole esteitä, äläkä sijoita kaapeleita kulkuväylille tai paikkaan, jossa niiden päälle saatetaan astua tai jossa ne voivat vahingoittua, jos niiden päälle asetetaan huonekaluja.
- **2.** Kun kytket kaikki näytön, tietokoneen ja tarvikkeiden virtajohdot keskeytymättömään virransyöttölaitteeseen (UPS-virtalähde), on suositeltavaa käyttää ylijännitesuojaa. Jos tietokoneessa on televisioviritin tai modeemi tai puhelinliitin, suojaa tietokone käyttämällä ylijännitesuojaa myös näiden signaalitulojen kanssa. Liitä televisiokaapeli tai puhelinjohto ylijännitesuojalaitteeseen ja liitä sitten laite tietokoneeseen.
- **3.** Lataa ja asenna käyttöjärjestelmän päivitykset.
	- **a.** Ota selville tietokoneesi käyttöjärjestelmä ja sen versio.

Valitse **Käynnistä**, kirjoita hakukenttään järjestelmä ja valitse sitten **Järjestelmän tiedot**.

- **b.** Avaa verkkoselaimesi ja siirry osoitteeseen [http://www.hp.com/support.](http://www.hp.com/support)
- **c.** Tarvittaessa valitse oma maasi ja kielesi ja valitse sitten **Hae ohjelmistot ja ohjaimet**.
- **d.** Syötä tietokonemallin nimi ja numero kenttään ja valitse **Etsi tuote**.
- **e.** Valitse tietokoneesi käyttöjärjestelmä.
- **f.** Valitse **Lataa**-painike kaikkien niiden päivityksien vieressä, jotka haluat ladata.
- **g.** Noudata näkyviin tulevia ohjeita asentaaksesi ladatut päivitykset.
- **4.** Tietokoneen pakkauksessa voi olla painettuja tietoja tai päivityksiä.

Kun olet suorittanut tietokoneen alkuasetukset, saatat haluta asentaa lisää laitteita tai ohjelmia. Tarkista käyttöjärjestelmä- ja muistivaatimukset sekä muut mahdolliset näille kohteille luetellut vaatimukset ennen kuin hankit ne tietokoneeseesi. Noudata ohjelmistovalmistajan ohjeita uuden ohjelman asentamisessa.

- **HUOMAUTUS:** Käytä lisenssin omaavaa alkuperäistä ohjelmistoa. Kopioitujen ohjelmistojen asentaminen voi johtaa epävakaaseen asennukseen, virustartuntoihin tai ne voivat olla laittomia.
- **HUOMAUTUS:** Räätälöity suojausratkaisu on suunniteltu ennalta ehkäisyyn, mutta se ei ehkä estä varkauksia, virheellistä käsittelyä tai ohjelmistohyökkäyksiä.

## <span id="page-9-0"></span>**Internet-yhteyden muodostaminen (vain tietyissä malleissa)**

Yhteyden muodostaminen langattomaan verkkoon:

- **HUOMAUTUS:** Voidaksesi määrittää langattoman lähiverkon (WLAN) sekä luoda yhteyden Internetiin, tarvitset laajakaistamodeemin (DSL tai kaapeli) (hankittava erikseen), nopean Internet-palvelun Internetpalveluntarjoajalta ja langattoman reitittimen (hankittava erikseen).
	- **1.** Varmista, että WLAN-laitteen virta on kytkettynä.
	- **2.** Valitse verkon tilankuvake tehtäväpalkissa ja muodosta sitten yhteys johonkin käytettävissä olevista verkoista.

Jos WLAN-verkko on suojattu WLAN-verkko, sinua kehotetaan antamaan suojauskoodi. Kirjoita koodi ja muodosta sitten yhteys valitsemalla **Seuraava**.

- **ET HUOMAUTUS:** Jos luettelossa ei ole yhtään WLAN-verkkoa, et ehkä ole langattoman reitittimen tai tukiaseman kantoalueella.
- **HUOMAUTUS:** Jos et näe WLAN-verkkoa, johon haluat muodostaa yhteyden, napsauta hiiren kakkospainikkeella tai kaksoisnapauta tehtäväpalkissa olevaa verkon tilakuvaketta ja valitse **Avaa verkko- ja jakamiskeskus**. Valitse **Määritä uusi yhteys tai verkko**. Näyttöön tulee erilaisia vaihtoehtoja, joiden avulla voit hakea verkkoja ja muodostaa niihin yhteyden manuaalisesti tai luoda uuden verkkoyhteyden.
- **3.** Muodosta yhteys toimimalla näyttöön tulevien ohjeiden mukaan.

Kun yhteys on muodostettu, valitse tehtäväpalkin oikeassa reunassa olevalla ilmaisinalueella olevaa verkon tilan kuvaketta yhteyden nimen ja tilan tarkistamista varten.

Langalliseen verkkoon liittäminen:

- **1.** Liitä 8-nastainen RJ-45-kaapeli (verkkokaapeli) tietokoneen verkkoliitäntään.
- **2.** Kytke verkkokaapelin toinen pää seinän verkkoliitäntään tai reitittimeen.
	- **HUOMAUTUS:** Jos verkkokaapelissa on häiriönpoistopiiri, joka estää TV- ja radiolähetysten häiriöitä, suuntaa kaapelin piiripää tietokonetta kohti.

Jos Internet-yhteyden muodostamisesssa ilmenee ongelmia, katso [Internet-yhteys sivulla 12.](#page-17-0)

## <span id="page-10-0"></span>**Tietokoneen sammuttaminen (sen virran katkaiseminen)**

**HUOMIO:** Kun tietokone sammuu, menetät tallentamattomat tiedot. Tallenna työsi ennen tietokoneen sammuttamista.

Sammuta-komento sulkee kaikki käynnissä olevat ohjelmat sekä käyttöjärjestelmän. Tämän jälkeen komento sammuttaa näytön ja tietokoneen.

Sammuta tietokone, kun:

- kun sinun on päästävä käsiksi tietokoneen sisäosiin
- Kun liität laitteeseen ulkoisen laitteen, jota ei liitetä USB- tai videoporttiin tai kuuloke- tai mikrofoniliitäntään
- tietokonetta ei käytetä pitkään aikaan ja se irrotetaan ulkoisesta virtalähteestä pitkäksi ajaksi.

Vaikka voit sammuttaa tietokoneen virtapainikkeella, suosittelemme Windowsin Sammuta-komennon käyttöä.

**<sup>2</sup> HUOMAUTUS:** Jos tietokone on lepo- tai horrostilassa, poistu ensin lepo- tai horrostilasta painamalla lyhyesti virtapainiketta.

- **1.** Tallenna työtiedostot ja sulje kaikki avoimet ohjelmat.
- **2.** Valitse **Käynnistä**-painike ja sen jälkeen **Sammuta**.

# <span id="page-11-0"></span>**3 Liikkuminen näytössä**

Voit liikkua tietokoneen näytöllä jollakin seuraavista tavoista:

- Kosketuseleiden käyttö (vain tietyissä malleissa)
- Näppäimistön ja hiiren käyttäminen

Joidenkin tietokonemallien näppäimistöissä on erityisiä toiminto- tai pikanäppäimiä rutiinitehtävien suorittamista varten.

## **Kosketuseleiden käyttäminen**

Voit mukauttaa kosketustoimintoja muuttamalla asetuksia, painikkeiden määrityksen kautta, napsautusnopeuden välityksellä sekä kohdistimen vaihtoehtojen avulla.

Kirjoita tehtäväpalkin hakukenttään ohjauspaneeli ja valitse sitten **Ohjauspaneeli**. Valitse **Laitteisto ja ääni**. Valitse **Laitteet ja tulostimet** -kohdasta **Hiiri**.

**WAUTUS:** Kosketuseleitä ei tueta kaikissa sovelluksissa.

## **Näppäimistön ja hiiren käyttäminen**

Näppäimistön ja hiiren avulla voit kirjoittaa, valita kohteita, vierittää ja suorittaa samat toiminnot kuin kosketuseleillä. Näppäimistön toiminto- ja pikanäppäimillä voit suorittaa myös tiettyjä toimintoja.

**HUOMAUTUS:** Maasta tai alueesta riippuen näppäimistössäsi saattaa olla eri näppäimiä ja näppäimistötoimintoja kuin tässä osiossa mainitut näppäimet ja toiminnot.

### **Toimintonäppäinten tai pikanäppäinten käyttäminen**

Voit käyttää tietoja tai suorittaa toimintoja nopeasti käyttämällä tiettyjä näppäimiä ja näppäinyhdistelmiä.

● Toimintonäppäimet – suorittavat määritetyn toiminnon. Näppäimistön yläreunassa olevat toimintonäppäinten kuvakkeet osoittavat kyseisille näppäimille määritetyn toiminnon.

Paina ja pidä näppäintä toimenpidenäppäimen toiminnon käyttöön ottamiseksi.

Pikanäppäimet – Fn-näppäimen ja Esc -näppäimen, Välilyöntinäppäimen tai vastaavan toimintonäppäimen yhdistelmä.

Voit käyttää pikanäppäintä, painamalla lyhyesti Fn-näppäintä ja painamalla sitten lyhyesti näppäinyhdistelmän toista näppäintä.

Tietokoneen mallista riippuen näppäimistösi voi tukea seuraavia näppäimiä.

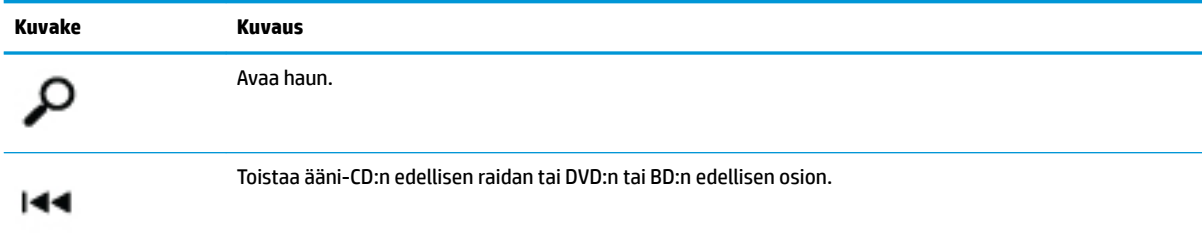

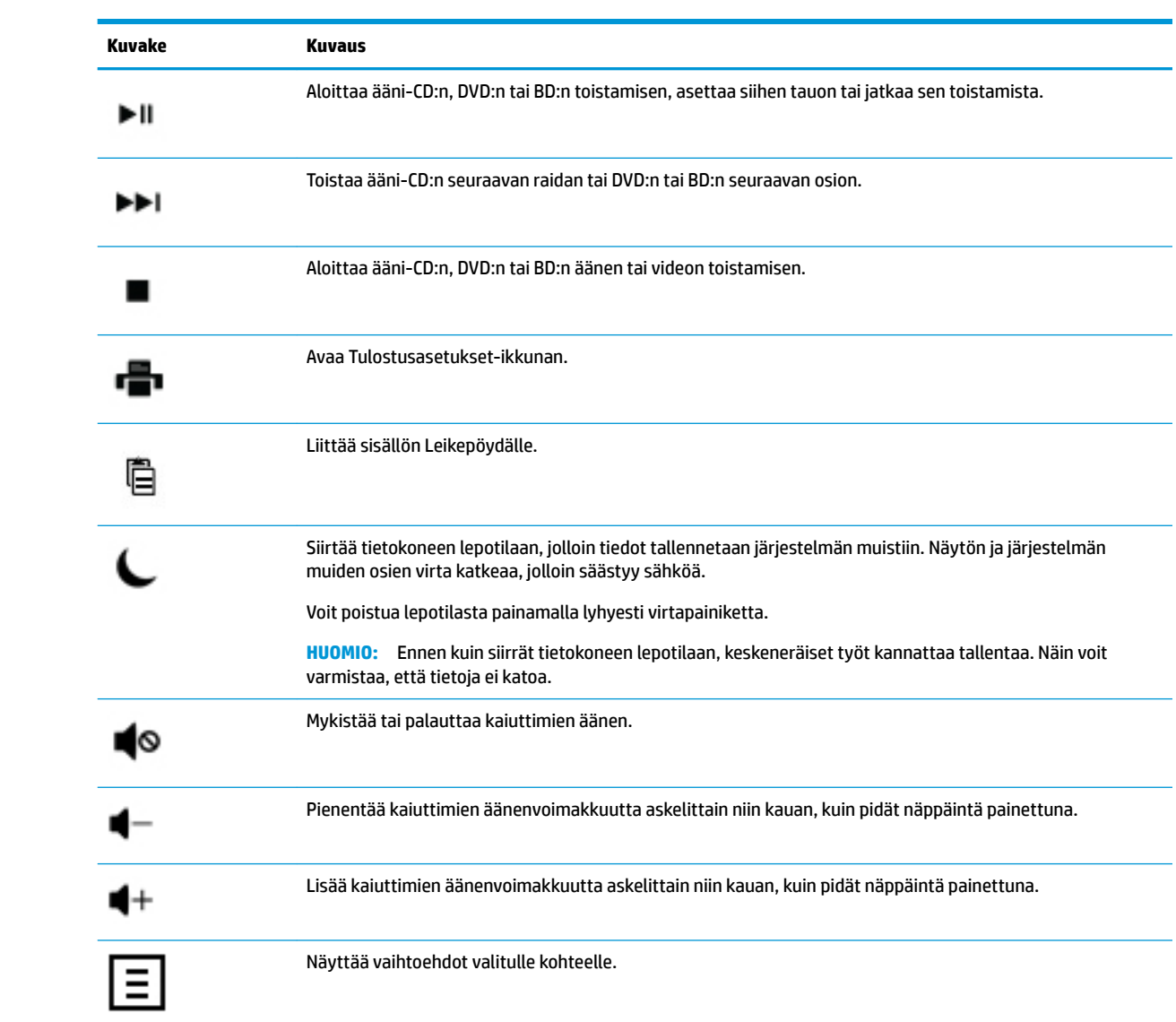

# <span id="page-13-0"></span>**4 Tietokoneen suojaaminen**

Tietokoneesi sisältää ominaisuuksia, jotka on suunniteltu auttamaan suojaamaan järjestelmääsi ja sen sisältämää tietoa luvatonta käyttöä vastaan. Käy nämä ominaisuudet läpi, jotta osaat käyttää niitä oikein.

## **Tietokoneen suojausominaisuudet**

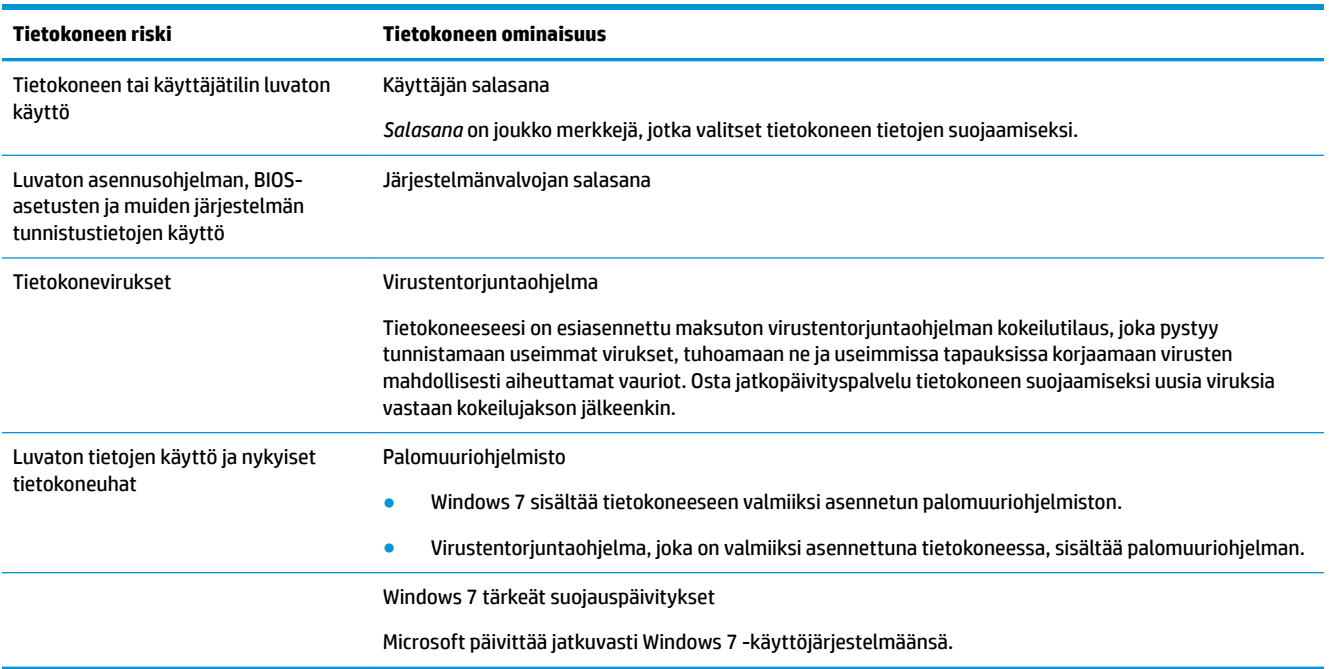

# <span id="page-14-0"></span>**5 Vianmääritys**

Tietoja oheislaitekohtaisista ongelmista (esimerkiksi näyttöön tai tulostimeen liittyvistä ongelmista) voit katsoa tuotteen valmistajan toimittamista käyttöohjeista. Seuraavissa taulukoissa on esitetty joitakin ongelmista, joita tietokoneen tai mahdollisten sovellusten asentamisen, käynnistämisen tai käyttämisen aikana saattaa ilmetä.

Saat lisätietoja ja lisää vianmääritysohjeita tutustumalla tietokoneen mukana toimitettuun Pikaasetusvihkoseen tai käymällä osoitteessa http://www.hp.com/support ja hakemalla tietokoneesi mallinumerolla.

## **Tietokone ei käynnisty**

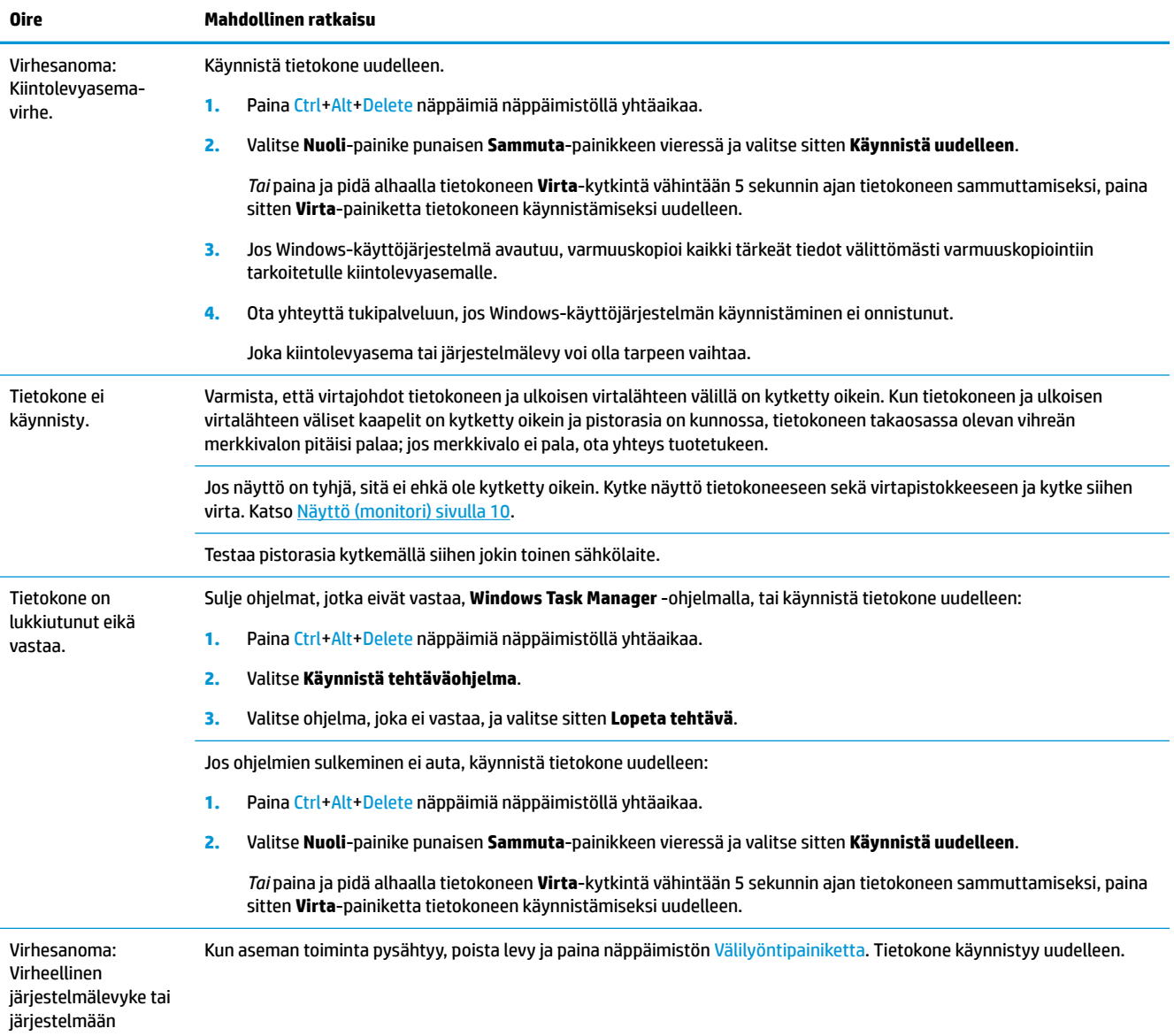

<span id="page-15-0"></span>**Oire Mahdollinen ratkaisu**

kuulumaton levyke tai levyvirhe.

## **Virta**

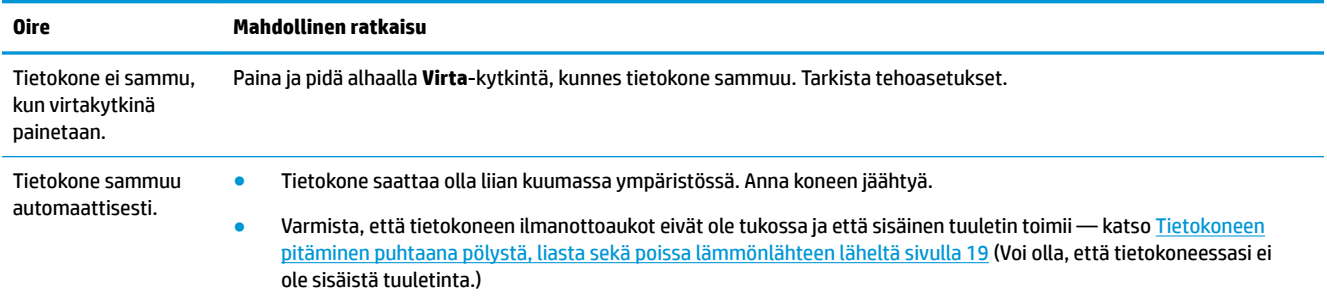

# **Näyttö (monitori)**

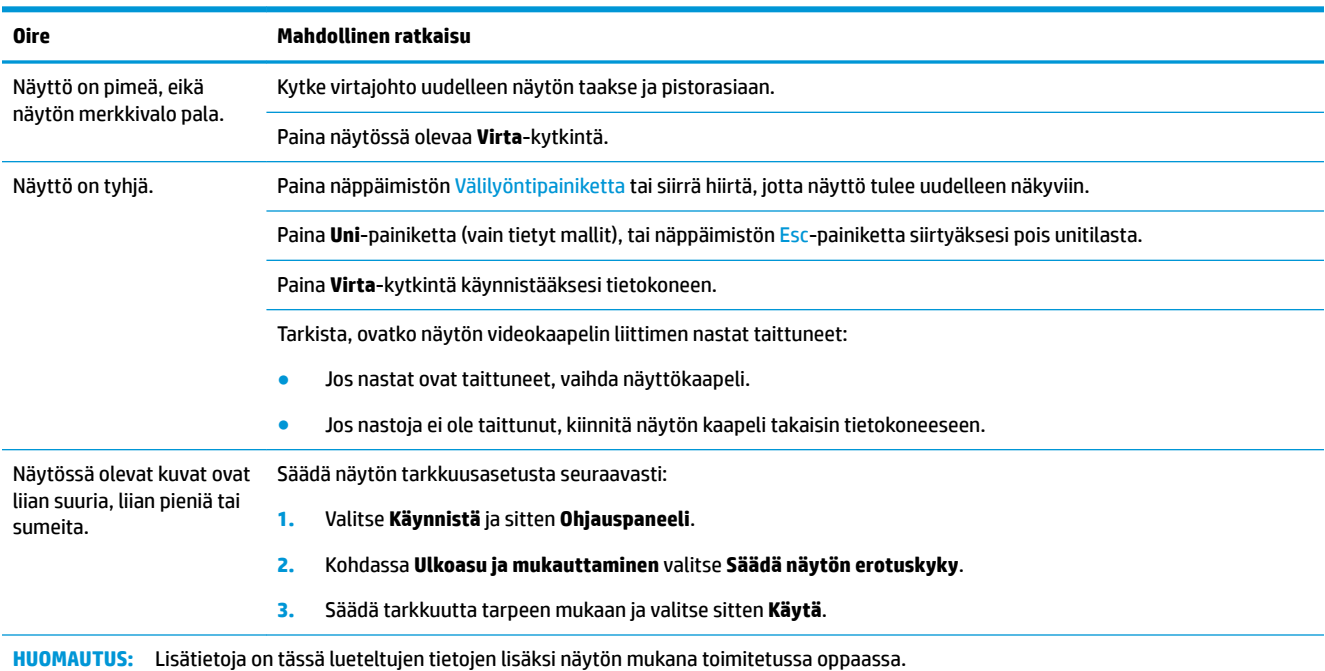

## **Näppäimistö ja hiiri (langalliset)**

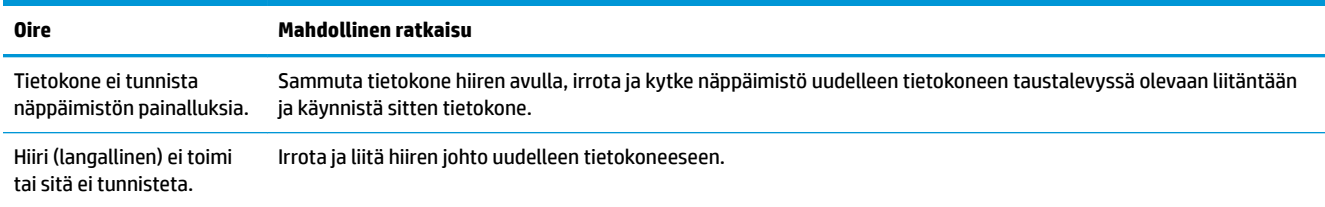

<span id="page-16-0"></span>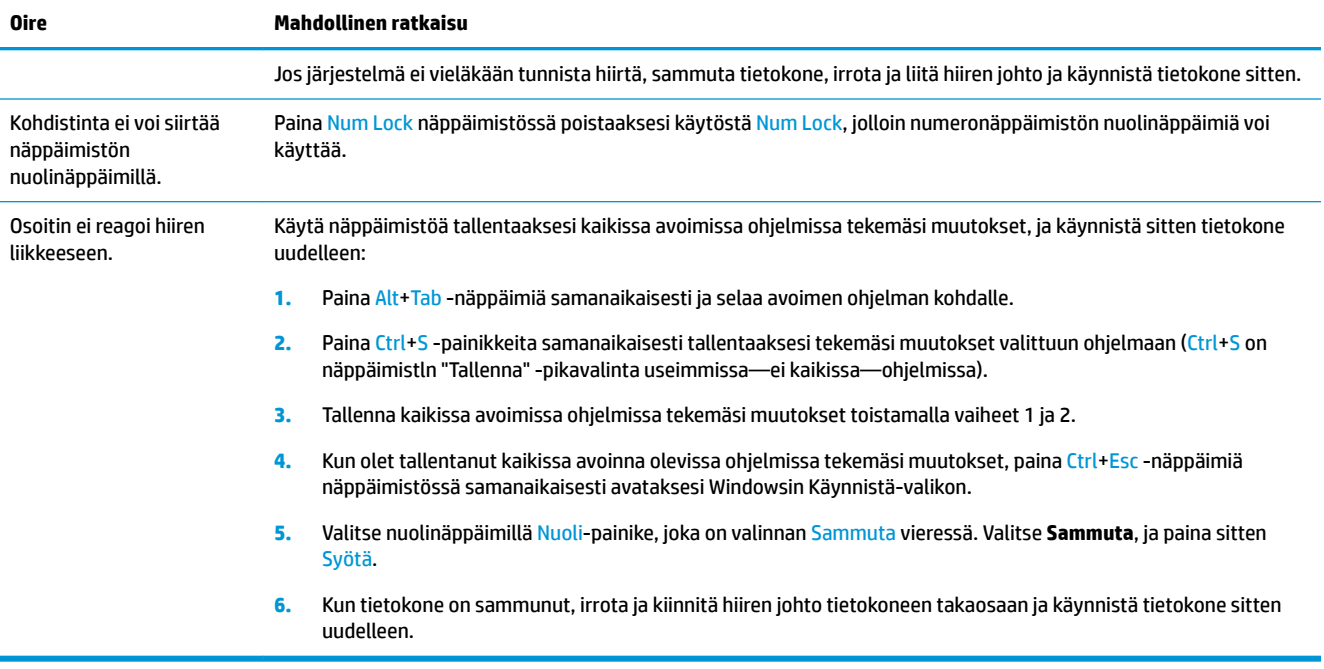

# **Näppäimistö ja hiiri (langattomat)**

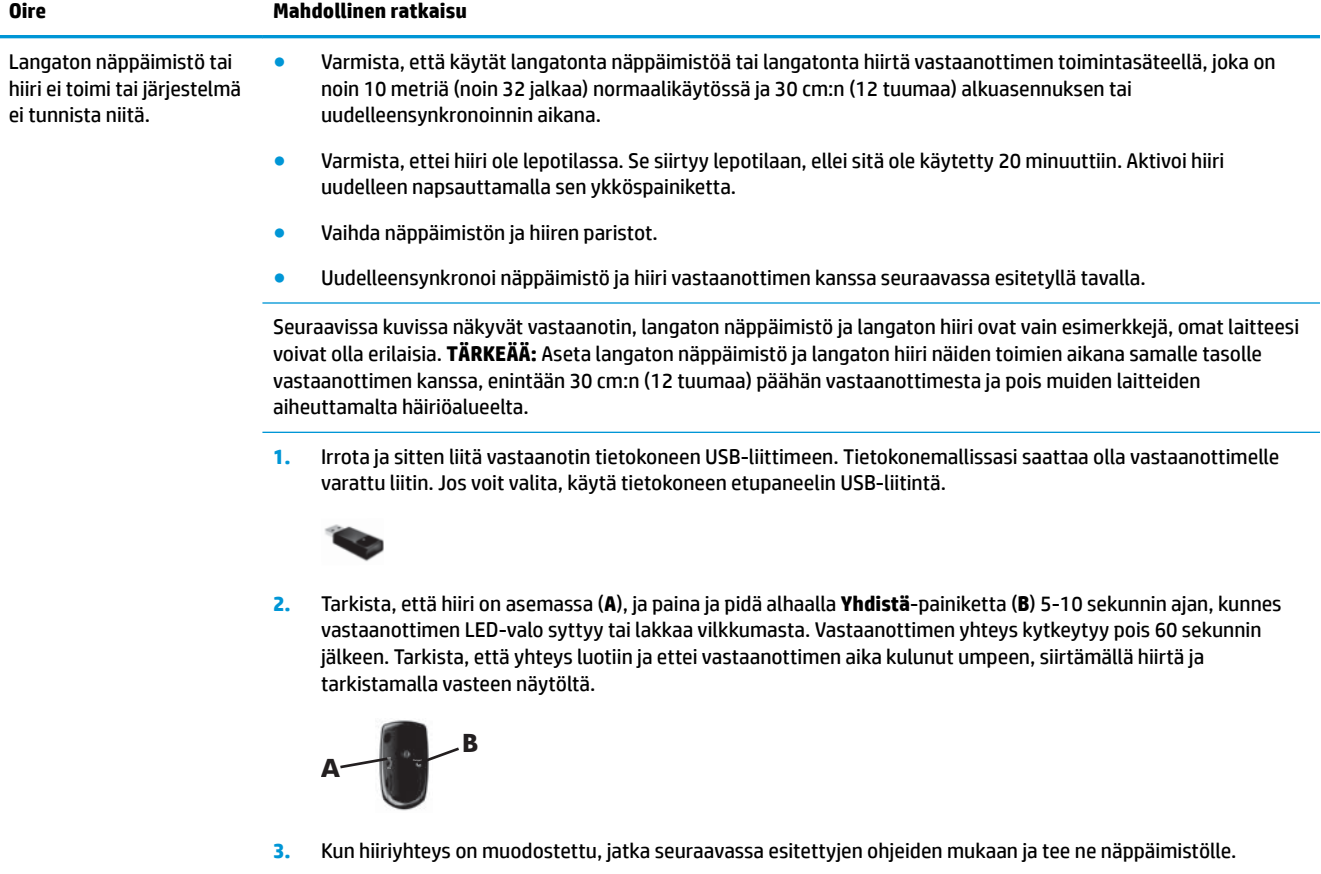

#### <span id="page-17-0"></span>**Oire Mahdollinen ratkaisu**

**4.** Paina ja pidä alhaalla **Yhdistä**-painiketta (**C**) 5-10 sekunnin ajan, kunnes vastaanottimen LED-valo syttyy tai lakkaa vilkkumasta.

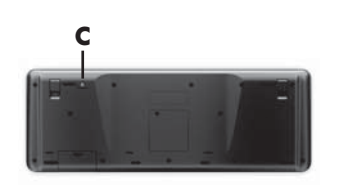

## **Kaiuttimet ja ääni**

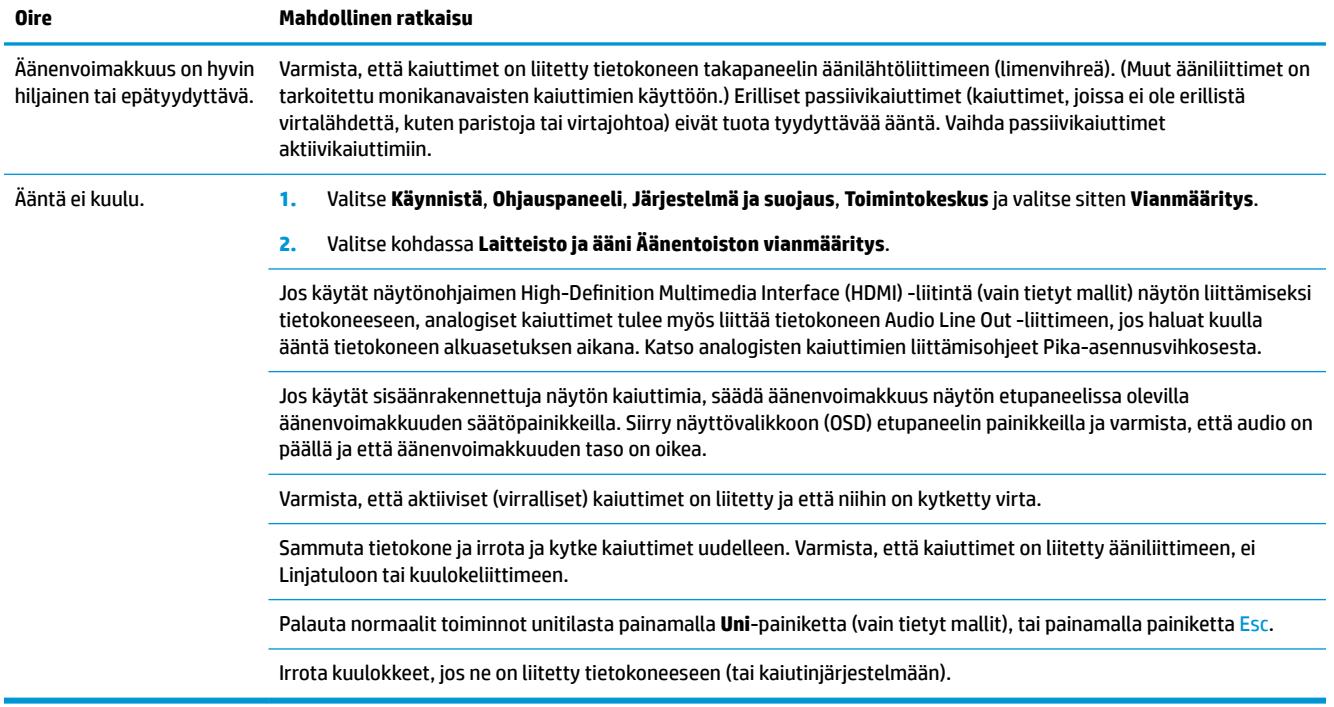

## **Internet-yhteys**

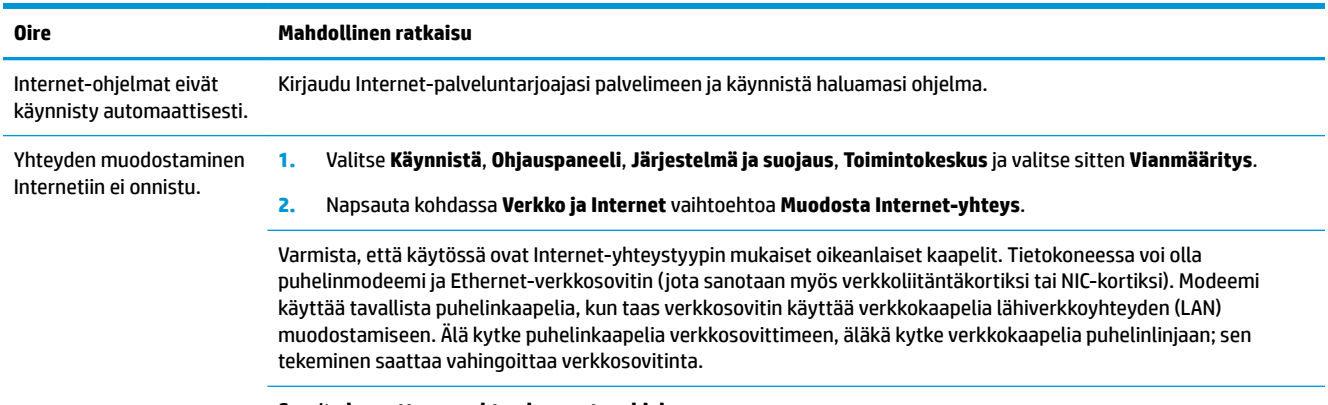

Suorita **langattoman yhteyden asetusohjelma**:

<span id="page-18-0"></span>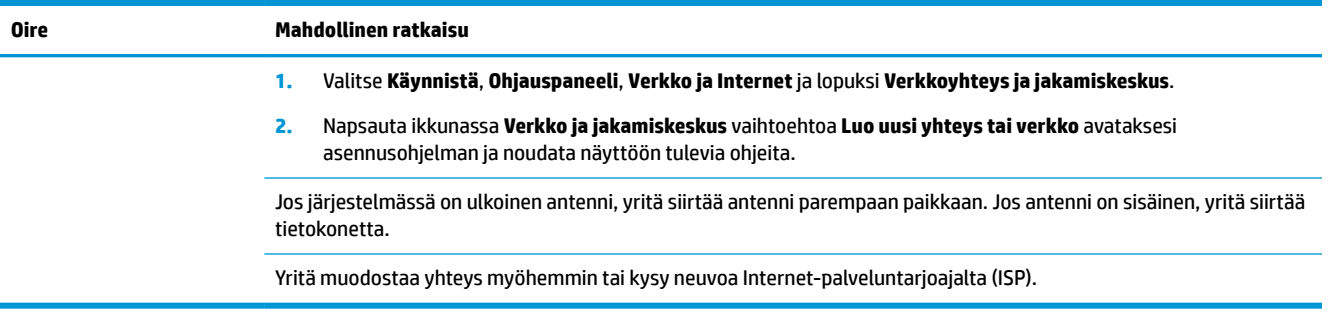

# **Ohjelmiston vianetsintä**

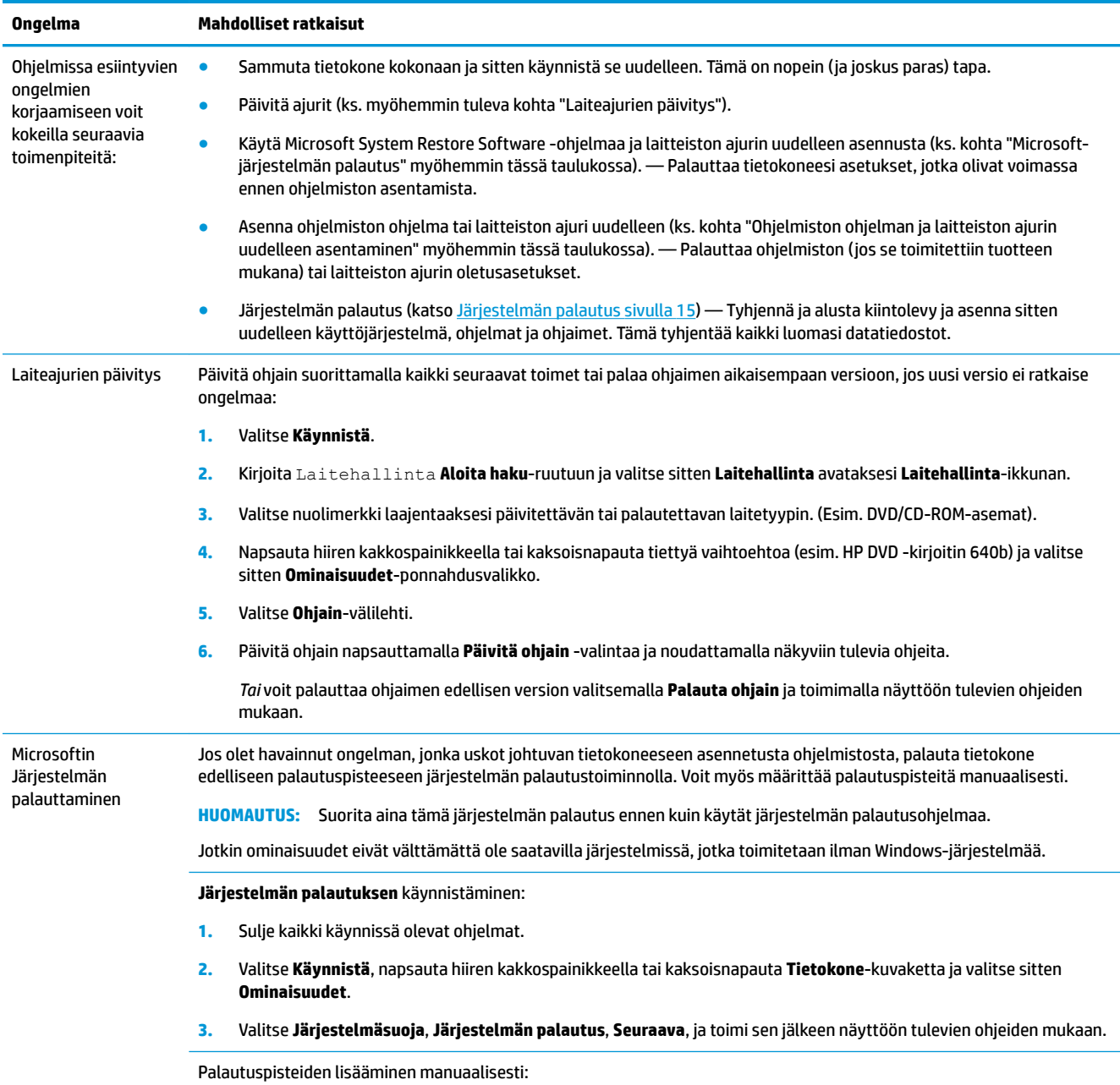

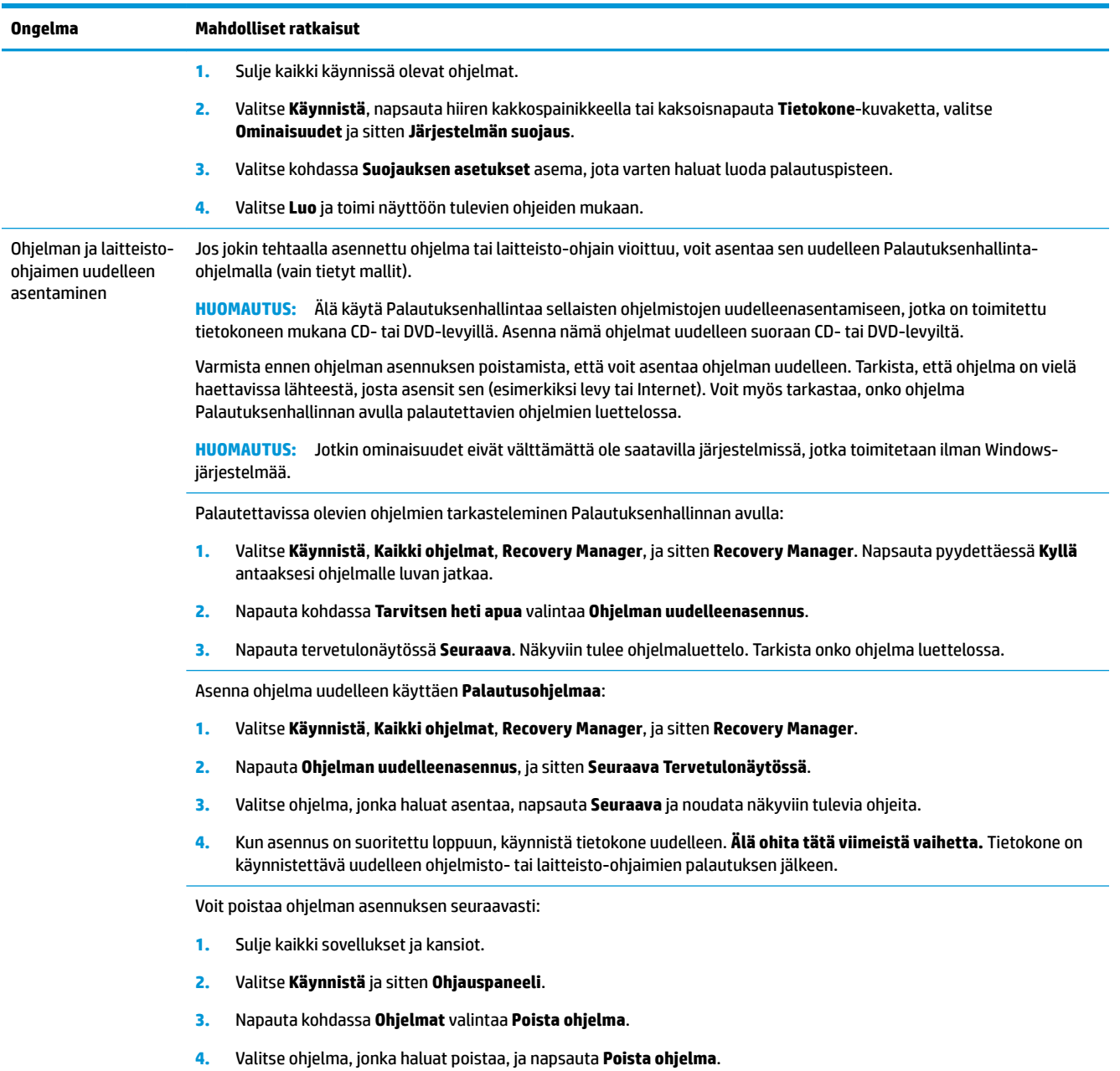

# <span id="page-20-0"></span>**6 Järjestelmän palautus**

Järjestelmän uudelleenasennus tyhjentää kiintolevyn kokonaan, alustaa sen uudelleen ja samalla poistaa kaikki luomasi tiedostot ja asentaa sitten uudelleen käyttöjärjestelmän, ohjelmat ja ohjaimet. Sinun täytyy asentaa itse ne ohjelmat, joita ei ole asennettu tietokoneeseen tehtaalla. Näitä ovat ohjelmat, jotka on toimitettu tietokoneen lisävarustelaatikossa olevilla CD-levyillä, ja kaikki ohjelmat, jotka on asennettu tietokoneen ostamisen jälkeen.

**HUOMAUTUS:** Suorita järjestelmän palautustoimenpide aina ennen järjestelmän palautusohjelman käyttämistä — ks. *Microsoft-järjestelmän palautus* kohdasta [Ohjelmiston vianetsintä sivulla 13](#page-18-0).

Jotkin ominaisuudet eivät välttämättä ole saatavilla järjestelmissä, jotka toimitetaan ilman Windowsjärjestelmää.

## **Järjestelmän palautustavan valitseminen**

Järjestelmän uudelleenasennusta varten on valittava jokin seuraavista menetelmistä:

● Uudelleenasennuksen näköistiedosto — Suorita Järjestelmän uudelleenasennus kiintolevylle tallennetusta uudelleenasennuksen näköistiedostosta. Uudelleenasennuksen näköistiedosto on tiedosto, joka sisältää kopion alkuperäisistä tehtaalla asennetuista ohjelmista. Lisätietoja Järjestelmän Uudelleenasennuksen suorittamisesta käyttäen palautusnäköistiedostoa, katso Järjestelmän uudelleenasennus Windows 7 -Käynnistä-valikosta sivulla 15.

**HUOMAUTUS:** Palautuskuvalle on varattu kiintolevyltä tila, jota ei voi käyttää tietojen tallentamiseen.

● Palautusväline — Suorita järjestelmän palautus palautusvälineeltä, jonka luot kiintolevyasemalle tallennettuja tiedostoja käyttäen tai jonka olet hankkinut erikseen. Palautusvälineiden luominen, ks. [Palautusvälineen luominen sivulla 18](#page-23-0).

## **Järjestelmän Uudelleenasennusvaihtoehdot**

Suorita **Järjestelmän palautus** seuraavassa järjestyksessä:

- **1.** Kiintolevyltä Käynnistä-valikosta.
- **2.** Kiintolevyasemaa käyttäen paina näppäimistön painiketta F11 järjestelmän käynnistymisen aikana.
- **3.** Luomaasi palautusvälinettä käyttäen.
- **4.** HP:n tukipalvelusta hankittuja palautuslevyjä käyttäen. Voit hankkia palautuslevyjä osoitteessa <http://www.hp.com/support>.

### **Järjestelmän uudelleenasennus Windows 7 -Käynnistä-valikosta**

**HUOMIO:** Järjestelmän palautus poistaa kaikki luodut tai asennetut tiedot ja ohjelmat. Varmuuskopioi kaikki tärkeät tiedot erilliselle levylle tai USB-asemaan.

Jos tietokone toimii ja Windows 7 -käyttöjärjestelmä vastaa, suorita **Järjestelmän palautus** seuraavasti.

- **1.** Katkaise tietokoneesta virta.
- **2.** Irrota tietokoneesta kaikki oheislaitteet näyttöä, näppäimistöä ja hiirtä lukuunottamatta.
- **3.** Kytke tietokoneeseen virta.
- **4.** Valitse **Käynnistä**, **Kaikki ohjelmat**, **Tietoturva ja suojaus**, **Recovery Manager** ja valitse sitten **Recovery Manager**. Napsauta pyydettäessä **Kyllä** antaaksesi ohjelmalle luvan jatkaa.
- **5.** Napsauta kohdassa **Tarvitsen välitöntä apua** valintaa **Järjestelmän palautus**.
- **6.** Valitse **Kyllä** ja sitten **Seuraava**. Tietokone käynnistyy uudelleen.
- **HUOMAUTUS:** Jos järjestelmä *ei* havaitse palautusyksikköä, se pyytää sinua syöttämään palautusvälineen. Liitä levy tai USB-muistitikku, valitse **Kyllä** ja **Seuraava** käynnistääksesi tietokoneen uudelleen ja suorittaaksesi Recovery Manager -ohjelman palautuslevyltä tai USB-muistitikulta. Jos käytät levyjä, aseta seuraava järjestelmän palautuslevy, kun sitä pyydetään.
- **7.** Kun tietokone käynnistyy uudelleen, palautusohjelman tervetuliaisnäyttö tulee näkyviin uudelleen. Napsauta kohdassa **Tarvitsen välitöntä apua** valintaa **Järjestelmän palautus**. Jos sinua pyydetään varmuuskopioimaan tiedostot, etkä ole vielä tehnyt, valitse **Varmuuskopioi tiedostot ensin (suositeltu)** ja valitse sitten **Seuraava**. Muussa tapauksessa valitse **Palauta tekemättä varmuuskopioita tiedostoista**, ja valitse sitten **Seuraava**.
- **8.** Järjestelmän palautus käynnistyy. Kun järjestelmän palautus on valmis, käynnistä tietokone uudelleen valitsemalla **Valmis**.
- **9.** Suorita rekisteröintitoimet ja odota, että työpöytä tulee näyttöön.
- **10.** Katkaise sitten tietokoneesta virta, liitä kaikki oheislaitteet ja kytke tietokoneeseen virta.

### **Järjestelmän Palauttaminen järjestelmän käynnistyessä**

**HUOMIO:** Järjestelmän palautus poistaa kaikki luodut tai asennetut tiedot ja ohjelmat. Varmuuskopioi kaikki tärkeät tiedot erilliselle levylle tai USB-asemaan.

Jos Windows 7 -käyttöjärjestelmä ei vastaa, mutta tietokone toimii, suorita **Järjestelmän palautus**  seuraavasti.

- **1.** Sammuta tietokone. Paina ja pidä alhaalla tarvittaessa **Virta**-kytkintä, kunnes tietokone sammuu.
- **2.** Irrota tietokoneesta kaikki oheislaitteet näyttöä, näppäimistöä ja hiirtä lukuun ottamatta.
- **3.** Paina **Virta**-kytkintä käynnistääksesi tietokoneen.
- **4.** Kun näyttöön tulee näkyviin yhtiön logo, paina toistuvasti näppäimistön painiketta F11, kunnes **Windows lataa tiedostoja…** -viesti tulee näkyviin.
- **5.** Napsauta kohdassa **Tarvitsen välitöntä apua** valintaa **Järjestelmän palautus**.
- **6.** Jos sinua pyydetään varmuuskopioimaan tiedostot, etkä ole vielä tehnyt, valitse **Varmuuskopioi tiedostot ensin (suositeltu)** ja valitse sitten **Seuraava**. Muussa tapauksessa valitse **Palauta tekemättä varmuuskopioita tiedostoista**, ja valitse sitten **Seuraava**.
- **7.** Järjestelmän palautus käynnistyy. Kun järjestelmän palautus on valmis, käynnistä tietokone uudelleen valitsemalla **Valmis**.
- **8.** Suorita rekisteröintitoimet ja odota, että työpöytä tulee näyttöön.
- **9.** Katkaise sitten tietokoneesta virta, liitä kaikki oheislaitteet ja kytke tietokoneeseen virta.

### **Järjestelmän palautus palautusvälineeltä**

**HUOMIO:** Järjestelmän palautus poistaa kaikki luodut tai asennetut tiedot ja ohjelmat. Varmuuskopioi kaikki tärkeät tiedot erilliselle levylle tai USB-asemaan.

<span id="page-22-0"></span>Palautustietovälineen luominen, ks. Palautusvälineet sivulla 17.

Suorita **Järjestelmän palautus** palautusvälinettä käyttäen seuraavasti:

- **1.** Jos tietokone toimii, luo varmuuskopiointiin DVD-levy tai USB-asema, jossa on kaikki ne tiedostot, jotka haluat tallentaa. Poista varmuuskopiointiväline sitten levyasemasta.
- **2.** Jos käytät palautukseen DVD-levyjä, aseta palautuslevy 1 DVD-levyasemaan ja sulje se. Jos käytät palautukseen USB-asemaa, liitä se USB-porttiin.
- **3.** Jos tietokone toimii, valitse **Käynnistä**, Nuoli-painike valinnan Sammuta vieressä, ja **Sammuta**. Tai jos tietokone ei vastaa, paina ja pidä alhaalla **Virta**-kytkintä noin 5 sekunnin ajan, tai kunnes tietokone sammuu.
- **4.** Irrota tietokoneesta kaikki oheislaitteet näyttöä, näppäimistöä ja hiirtä lukuunottamatta.
- **5.** Paina **Virta**-kytkintä käynnistääksesi tietokoneen. Jos käytät palautukseen DVD-levyä, tietokone suorittaa automaattisesti levyllä olevan palautusohjelman. Siirry vaiheeseen 7.
- **6.** Jos suoritat järjestelmän palautuksen USB-asemalta, paina painiketta Esc tietokoneen käynnistyksen aikana avataksesi käynnistysvalikon. Valitse nuolinäppäimillä USB-laite ja paina Syötä käynnistääksesi järjestelmän kyseiseltä laitteelta.
- **7.** Jos sinua pyydetään valitsemaan, haluatko suorittaa järjestelmän palautuksen tallennusvälineeltä vai kiintolevyltä, valitse tallennusväline ja valitse sitten **Seuraava**.
- **8.** Valitse kohdassa **Tarvitsen välitöntä apua** valinta **Tehdasasetusten palautus**.
- **9.** Jos sinua pyydetään varmuuskopioimaan tiedostot, etkä ole vielä tehnyt sitä, valitse **Varmuuskopioi tiedostot ensin (suositeltu)** ja valitse sitten **Seuraava**. Muussa tapauksessa valitse **Palauta tekemättä varmuuskopioita tiedostoista**, ja valitse sitten **Seuraava**.
- **10.** Jos sinua pyydetään asettamaan seuraava uudelleenasennuslevy, tee niin.
- **11.** Kun palautusohjelma on suoritettu loppuun, poista kaikki palautusvälineet järjestelmästä.
- **12.** Käynnistä tietokone uudelleen valitsemalla **Valmis**.

## **Palautusvälineet**

Palautusvälineet voidaan luoda joko tyhjille DVD-levyille tai USB-asemalle (jompi kumpi, ei molempia). Luo palautusväline kiintolevyasemalle tallennettua palautuskuvaa käyttämällä. Kuva sisältää käyttöjärjestelmän ja ohjelmiston ohjelmatiedostot, jotka asennettiin tietokoneeseen alun perin tehtaalla. Voit luoda vain yhden palautusvälineen tietokonettasi varten, ja kyseistä välinettä voidaan käyttää *vain* tämän tietokoneen kanssa. Säilytä palautusvälinettä turvallisessa paikassa.

**HUOMAUTUS:** Jotkin ominaisuudet eivät välttämättä ole saatavilla järjestelmissä, jotka toimitetaan ilman Windows-järjestelmää.

### **Palautusvälineen valitseminen**

- Tietokoneessa täytyy olla kirjoittava DVD-asema, jotta voit luoda uudelleenasennuslevyt ja sinun tulee käyttää vain korkealaatuisia tyhjiä DVD+R tai DVD-R -levyjä.
- **HUOMAUTUS:** Sinä *et voi* käyttää CD- tai DVD+RW, DVD-RW, DVD+RW DL, DVD-RW DL, DVD+R DL tai DVD-R DL -levyjä uudelleenasennuslevyjen luomiseen.
- Jos luot palautuslevyjä, varmista, että palautuslevyt ovat korkealaatuisia. Jos levyissä on vikoja, järjestelmä torjuu ne. Tällöin sinua pyydetään syöttämään uusi tyhjä levy ja yrittämään uudelleen.
- <span id="page-23-0"></span>● Palautuslevyjen lukumäärä riippuu tietokoneen mallista (yleensä 1-3 DVD-levyä). Palautuslevyn luontiohjelma kertoo tarkan tarvittavan levymäärän.
- Voit halutessasi luoda palautusta varten sen sijaan USB-aseman käyttäen korkealaatuista tyhjää USBasemaa. Jos käytät USB-asemaa, ohjelma kertoo vaaditun tilan kaikkien tietojen tallentamiseksi (vähintään 8 Gt).

**HUOMAUTUS:** Palautusvälineen luominen kestää jonkin aikaa, sillä välineeseen tallennettujen tietojen virheettömyys tarkistetaan. Voit lopettaa prosessin milloin tahansa. Seuraavalla ohjelman suorituskerralla järjestelmä jatkaa kohdasta, jossa se keskeytettiin.

### **Palautusvälineen luominen**

Uudelleenasennuslevyjen luominen:

- **1.** Sulje kaikki käynnissä olevat ohjelmat.
- **2.** Valitse **Käynnistä**, **Kaikki ohjelmat**, **Tietoturva ja suojaus**, **Recovery Manager** ja valitse sitten **Palautustietovälineen luonti**. Napsauta pyydettäessä **Kyllä** antaaksesi ohjelmalle luvan jatkaa.
- **3.** Valitse **Luo palautusväline tyhjiä DVD-levyjä käyttäen**, ja valitse **Seuraava**.
- **4.** Noudata näyttöön tulevia ohjeita. Merkitse jokaiseen levyyn vaaditut tiedot (esim. palautus 1, palautus 2).

Palautuksen luominen USB-asemaan:

- **1.** Sulje kaikki ohjelmat.
- **2.** Liitä USB-asema tietokoneen USB-porttiin.
- **3.** Valitse **Käynnistä**, **Kaikki ohjelmat**, **Tietoturva ja suojaus**, **Recovery Manager** ja valitse sitten **Palautustietovälineen luonti**.
- **4.** Valitse **Luo palautustietoväline USB-muistitikulta** ja valitse sitten **Seuraava**.
- **5.** Valitse USB-asema välineluettelosta. Ohjelma ilmoittaa, kuinka paljon tilaa palautusaseman luominen vaatii. Jos USB-asemassa ei ole riittävästi tallennustilaa (vähintään 8 Gt), se näkyy näytössä harmaana. Valitse **Seuraava**.
	- **W** HUOMAUTUS: Palautusvälineen luomisprosessi formatoi aseman ja poistaa siitä kaikki tiedostot.
- **6.** Noudata näyttöön tulevia ohjeita. Merkitse USB-asema ja aseta se säilöön varmaan paikkaan.
- **HUOMAUTUS:** Älä käytä mediakortteja palautusvälineen luomiseen. Järjestelmä ei välttämättä pysty käynnistymään mediakortilta eikä järjestelmän palautus tällöin välttämättä onnistu.

# <span id="page-24-0"></span>**7 Huolto**

On tärkeää tehdä yksinkertaisia tietokoneen ylläpitotehtäviä, jotta se toimii huipputeholla.

## **Aikataulut ja tehtävät**

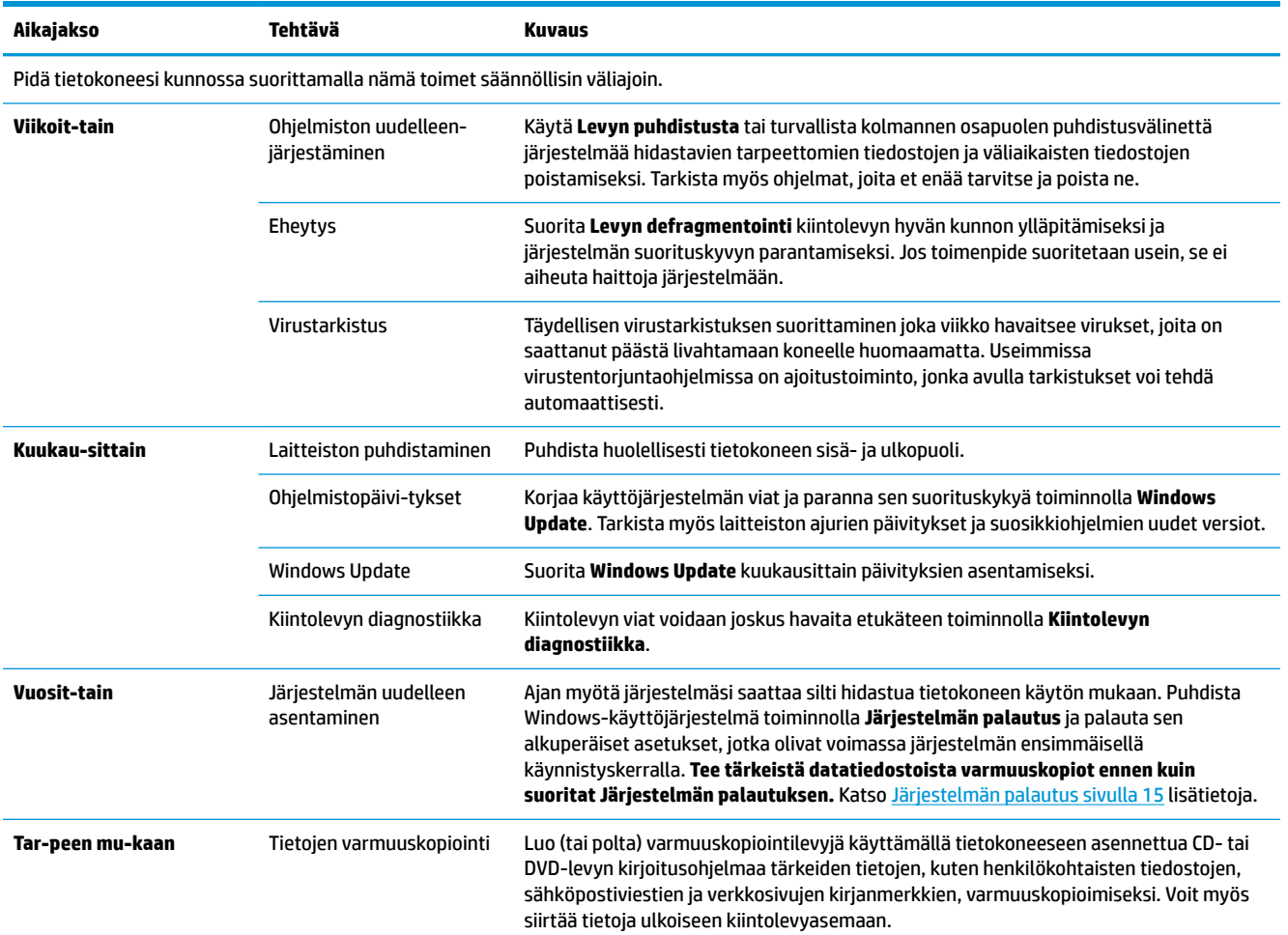

## **Tietokoneen pitäminen puhtaana pölystä, liasta sekä poissa lämmönlähteen läheltä**

Tietokoneen pitäminen puhtaana pölystä ja liasta sekä poissa lämmönlähteen läheltä pidentää sen käyttöikää. Pölyä, lemmikkieläinten karvoja ja muita hiukkasia voi kertyä, ja ne voivat muodostaa peittovaikutuksen. Tämän seurauksena osat voivat ylikuumeta tai – jos kyse on näppäimistöstä ja hiirestä – toimia epätasaisesti ja tehottomasti. Tarkista järjestelmä kerran kuukaudessa näkyvän pölyn ja lian varalta, ja puhdista se noin kolmen kuukauden välein. Osoitteesta [www.hp.com/support](http://www.hp.com/support) löydät lisää puhdistusohjeita.

## <span id="page-25-0"></span>**Tietokoneen ja näytön puhdistaminen**

Puhdista tietokone ja näyttö noudattaen seuraavia ohjeita:

- **1.** Irrota tietokone ja näyttö virtalähteestä.
- **2.** Puhdista näytön ruutu puhtaalla, kuivalla kankaalla. **Älä käytä vettä näytön kuvaruudussa.** Jos tehokkaampaa puhdistusta tarvitaan, käytä antistaattista näytön puhdistusainetta ja puhdasta kangasta.
- **3.** Pyyhi pöly tietokoneen kotelosta ja näytöstä puhtaalla ja kuivalla liinalla.

## **Tietokoneen tuuletusaukkojen puhdistaminen**

Tuuletusaukot pitävät tietokoneen viileänä. Pidä nämä aukot puhtaina käyttämällä pientä akkukäyttöistä imuria. (Akkukäyttöinen imuri-poistaa sähköiskun vaaran.)

- **1.** Imuroi tietokoneen ulkokuoren tuuletusaukot.
- **2.** Poista tietokoneen liittimiin (esimerkiksi Ethernet- ja USB-liittimiin) ja niiden ympärille kertynyt lika.

## **Näppäimistön ja hiiren puhdistaminen**

Säädä näppäimistöä puhdistaessasi akkukäyttöinen imuri pienelle teholle, jotta näppäimistöstä ei irtoa näppäimiä ja jousia.

- **1.** Imuroi näppäimistön näppäinten väleistä ja uria pitkin.
- **2.** Puhdista näppäimistön näppäimiin ja sen reunoille kertynyt lika puhtaalla, kuivalla kankaalla ja isopropyyli (hankaus) -alkoholilla.
- **3.** Puhdista hiiren ulkokuori ja johto puhdistusliinalla

Jos hiiri on rullahiiri, puhdista sen sisällä oleva pallo ja rullat:

- **1.** Käännä hiiri ylösalaisin ja kierrä hiiren alapinnassa olevaa kantta vastapäivään ja poista pallon kansirengas sekä irrota pallo.
- **2.** Huuhtele rullapallo saippualla ja lämpimällä vedellä.
- **3.** Puhdista hiiren sisällä olevat rullat isopropyyli (hankaus)-alkoholilla kostutetulla vanupuikolla.
- **4.** Kun pallo ja rullat ovat kuivaneet, aseta pallo ja kansi takaisin paikoilleen.

**HUOMAUTUS:** Poista tietokoneen tai näytön kotelossa olevat tarran jäämät tai roiskeet käyttämällä isopropyyli (hankaus) -alkoholia ja nukkaamatonta kangasta.

## <span id="page-26-0"></span>**Kosketusnäytön puhdistaminen (van tietyissä malleissa)**

**HUOMIO:** Älä suihkuta tai aseta puhdistusainetta suoraan näyttöön; suihkuta puhdistusaine kankaaseen ja pyyhi kosketusnäytön sivut ja pinta.

Älä käytä hankaavaa puhdistusainetta tai kangasta näytön reunojen tai pinnan puhdistukseen, koska se voi vahingoittaa kosketusnäyttöä.

Voit puhdistaa kosketusnäytön seuraavasti:

- **1.** Katkaise tietokoneen virta. Napauta **Käynnistä** ja sitten **Sammuta**.
- **2.** Irrota virtajohto pistorasiasta.
- **3.** Suihkuta pieni määrä mietoa lasin puhdistusainetta pehmeään kankaaseen kosketusnäytön puhdistamiseksi.
- **4.** Poista lika, sormenjäljet tai muut roskat, jotka voivat haitata näytön toimintaa pyyhkimällä kosketusnäytön pinta ja reunat.

# <span id="page-27-0"></span>**8 HP PC Hardware Diagnostics (UEFI) apuohjelman käyttäminen**

HP PC Hardware Diagnostics (Unified Extensible Firmware Interface, UEFI) -apuohjelman avulla voit suorittaa vianmääritystestejä selvittääksesi, toimiiko tietokoneen laitteisto kunnolla. Työkalu toimii käyttöjärjestelmän ulkopuolella, jotta laitteistoviat voidaan erottaa mahdollisesti järjestelmästä tai muista ohjelmistokomponenteista johtuvista ongelmista.

Kun HP PC Hardware Diagnostics (UEFI) -apuohjelma havaitsee vian, joka vaatii laitteen vaihtamista, se luo 24-numeroisen vikatunnuksen. Tämä tunnus voidaan antaa tuelle, jotta siellä voidaan määrittää miten ongelma voidaan korjata.

**W** HUOMAUTUS: Jotta voit käynnistää diagnostiikan convertible-tietokoneessa, tietokoneen on oltava kannettavan tietokoneen tilassa ja näppäimistön on oltava liitettynä.

Voit käynnistää HP PC Hardware Diagnostics (UEFI) -apuohjelman seuraavasti:

- **1.** Käynnistä tietokone tai käynnistä se uudelleen ja paina nopeasti Esc-näppäintä.
- **2.** Paina F2-näppäintä.

BIOS etsii vianmääritystyökaluja kolmesta eri sijainnista seuraavassa järjestyksessä:

- **a.** tietokoneeseen liitetty USB-asema
- **<sup>2</sup> HUOMAUTUS:** Jos haluat ladata HP PC Hardware Diagnostics (UEFI) -työkalun USB-asemaan, katso kohtaa HP PC Hardware Diagnostics (UEFI) -apuohjelman lataaminen USB-laitteeseen sivulla 22.
- **b.** kiintolevy
- **c.** BIOS.
- **3.** Kun vianmääritystyökalu avautuu, valitse haluamasi vianmääritystesti ja toimi näyttöön tulevien ohjeiden mukaan.

**HUOMAUTUS:** Jos haluat pysäyttää käynnissä olevan vianmääritystestin, paina Esc-näppäintä.

## **HP PC Hardware Diagnostics (UEFI) -apuohjelman lataaminen USB-laitteeseen**

**EX** HUOMAUTUS: HP PC Hardware Diagnostics (UEFI) -apuohjelman latausohjeet ovat saatavilla vain englanninkielisinä, ja sinun ladattava se Windows-tietokoneeseen ja luotava HP UEFI -tukiympäristö, koska vain exe-tiedostoja on tarjolla.

HP PC Hardware Diagnostics -apuohjelman voi ladata USB-laitteeseen kahdella eri tavalla.

#### **Lataa uusin UEFI-versio**

- **1.** Siirry osoitteeseen [http://www.hp.com/go/techcenter/pcdiags.](http://www.hp.com/go/techcenter/pcdiags) HP PC Diagnostics -aloitusnäyttö tulee näkyviin.
- **2.** Napsauta HP PC Hardware Diagnostics -kohdassa olevaa **Lataa**-linkkiä ja valitse sitten **Suorita**.

#### **Lataa kaikki UEFI-versiot tiettyyn tuotteeseen**

- **1.** Siirry osoitteeseen<http://www.hp.com/support>.
- **2.** Valitse **Ohjelmisto ja ohjaimet**.
- **3.** Kirjoita tuotteen nimi tai numero.

TAI

Valitse **Tunnista nyt** ja anna HP:n tunnistaa tuote automaattisesti.

- **4.** Valitse tietokoneesi ja käyttöjärjestelmäsi.
- **5.** Toimi **Diagnostiikka**-osiossa näyttöön tulevien ohjeiden mukaan ja valitse sekä lataa haluamasi UEFIversio.

# <span id="page-29-0"></span>**9 Teknisiä tietoja**

## **Käyttöä koskevat tekniset tiedot**

**HUOMAUTUS:** Voit määrittää tietokoneen tarkat sähkötehot tietokoneen ulkopuolella olevasta laitekilvestä.

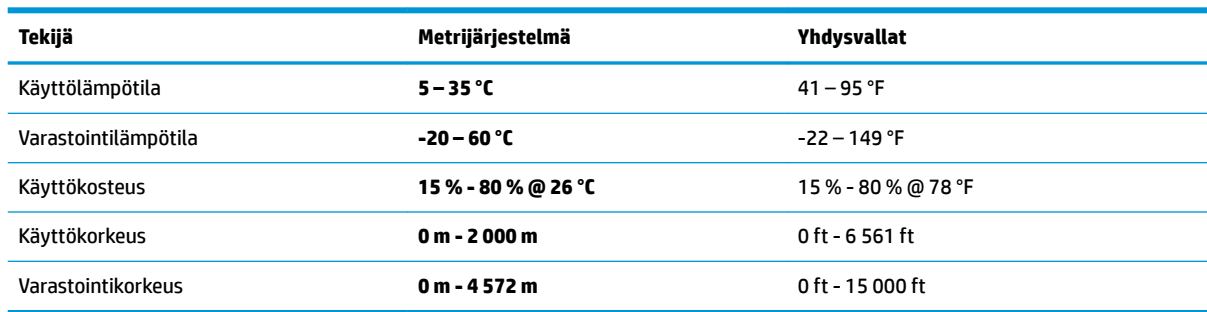

# <span id="page-30-0"></span>**10 Staattisen sähkön purkaus**

Staattisen sähkön purkauksella tarkoitetaan staattisen sähkövarauksen purkautumista kahden esineen tai kappaleen koskettaessa toisiaan. Esimerkiksi ovenkahvasta lattiamaton päällä kävelemisen jälkeen saatu sähköisku johtuu staattisesta sähköstä.

Sormista tai muusta sähköä johtavasta lähteestä purkautuva staattinen sähkö voi vahingoittaa laitteen elektronisia osia.

Tietokoneen tai aseman vahingoittumisen ja henkilökohtaisten tai muiden tärkeiden tietojen menettämisen voi estää seuraavilla varotoimenpiteillä:

- Jos osien poistamis- tai asennusohjeissa neuvotaan irrottamaan tietokoneen virtajohto, varmista, että laite on maadoitettu asianmukaisesti.
- Pidä komponentit omissa staattiselta sähköltä suojatuissa pakkauksissaan, kunnes olet valmis asentamaan ne.
- Älä kosketa liittimiä, johtimia tai virtapiirejä. Käsittele elektronisia komponentteja niin vähän kuin mahdollista.
- Älä käytä magneettisia työkaluja.
- Ennen kuin alat käsitellä osia, pura staattinen sähkövaraus koskettamalla jotakin maalaamatonta metallipintaa.
- Jos poistat komponentin, laita se staattiselta sähköltä suojattuun pakkaukseen.

# <span id="page-31-0"></span>**11 Esteettömyys**

HP suunnittelee, tuottaa ja markkinoi tuotteita ja palveluita, joita kaikki, myös vammaiset henkilöt, voivat käyttää sellaisenaan ilman apuvälineitä tai asianmukaisten apuvälineiden avulla.

## **Tuetut avustavat teknologiat**

HP:n tuotteet tukevat laajaa valikoimaa käyttöjärjestelmien avustavia teknologioita, ja ne voi määritellä toimimaan muiden avustavien teknologioiden kanssa. Saat lisätietoja avustavista toiminnoista käyttämällä laitteesi hakutoimintoa.

**HUOMAUTUS:** Saat lisätietoja tietystä avustavasta teknologiatuotteesta ottamalla yhteyttä kyseisen tuotteen asiakastukeen.

## **Yhteyden ottaminen tukeen**

Parannamme jatkuvasti tuotteidemme ja palvelujemme esteettömyyttä ja otamme mielellämme vastaan käyttäjäpalautetta. Jos tuotteen käytössä on ongelmia tai haluat kertoa esteettömyysominaisuuksista, joista on ollut sinulle hyötyä, ota yhteyttä soittamalla numeroon +1 888 259 5707 maanantaista perjantaihin klo 6– 21 Pohjois-Amerikan Mountain Time -aikaa. Jos olet kuulovammainen ja käytät TRS/VRS/WebCapTelpalvelua, soita teknistä tukea tai esteettömyysominaisuuksia koskevissa asioissa numeroon +1 877 656 7058 maanantaista perjantaihin klo 6–21 Pohjois-Amerikan Mountain Time -aikaa.

**W** HUOMAUTUS: Tukea on saatavilla vain englannin kielellä.

# <span id="page-32-0"></span>**Hakemisto**

#### **E**

esteettömyys [26](#page-31-0)

#### **F**

fn-näppäin [6](#page-11-0)

#### **H**

HP PC Hardware Diagnostics (UEFI) käyttäminen [22](#page-27-0)

#### **I**

internet, yhteyden muodostaminen [4](#page-9-0)

#### **J**

järjestelmä ei vastaa [5](#page-10-0)

#### **K**

käyttöä koskevat tekniset tiedot [24](#page-29-0)

#### **O**

Ohje ja tukipalvelu [1](#page-6-0)

#### **P**

pikanäppäimet [6](#page-11-0)

#### **S**

sammuttaminen [5](#page-10-0) staattisen sähkön purkaus [25](#page-30-0)

#### **T**

tietokoneen sammuttaminen [5](#page-10-0) toimenpidenäppäimet [6](#page-11-0)